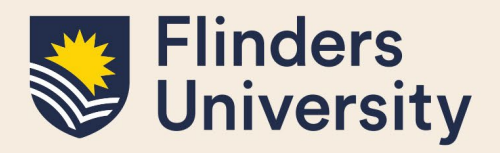

### **OVERVIEW**

This guide explains how to manage student applications to vary their degree such as:

- Intermission of candidature
- **Extension of candidature**
- Changing or adding a Supervisor
- Transfer from full-time to part-time or vice versa
- Changing enrolment location
- Transferring degree or applying for a significant change to research project
- Withdrawing enrolment

### **APPLIES TO**

HDR Supervisors

### **COMMON QUESTIONS**

#### **1. How do I view my student's details?**

#### Select **Degree Management** – **Student Details**

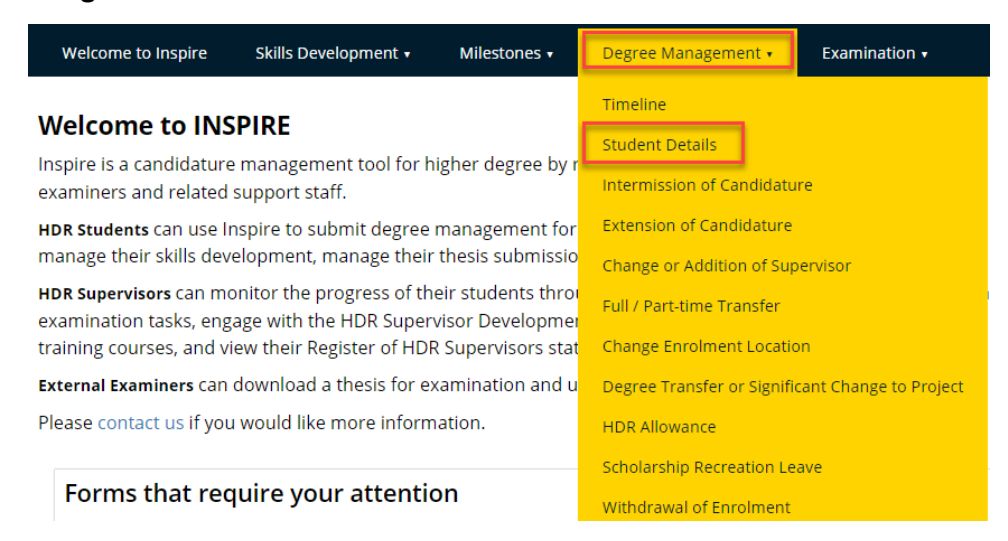

A second window appears. Select the student you wish to view the details for from the drop-down list. Select the blue "View Details" button

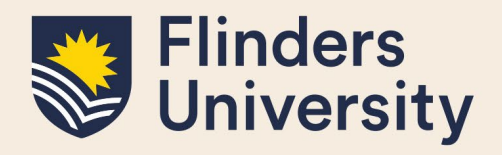

### **Student Details**

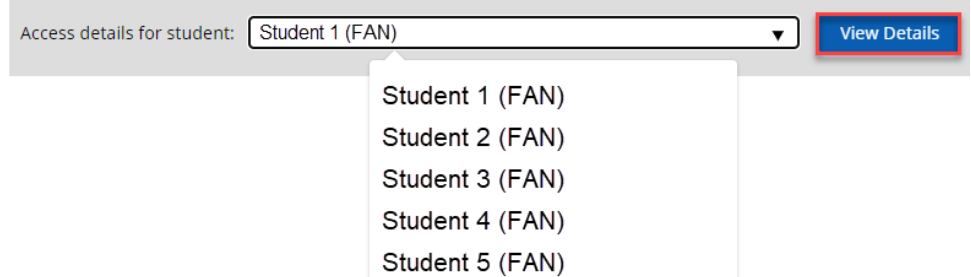

Full Student details, including name, email, topic, course and much more appear in a separate pop up window.

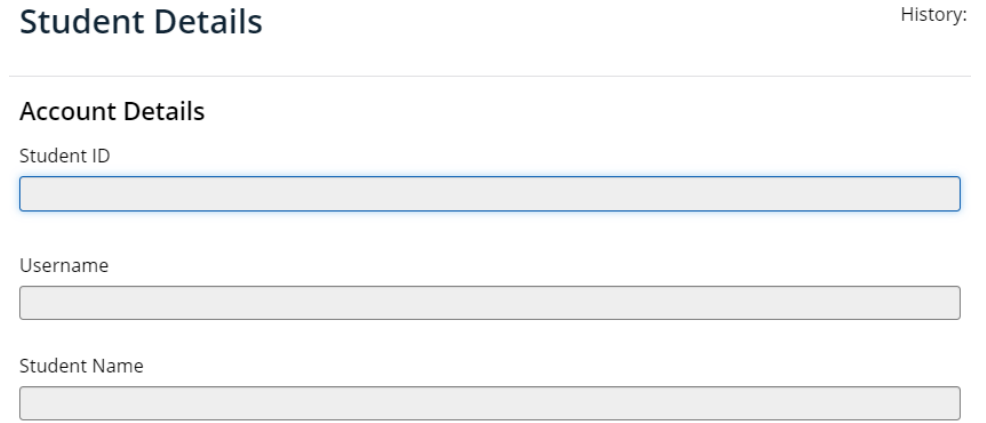

#### **2. How do I find my Student's Variation forms that require my attention?**

Once you log in to Inspire, your Welcome Page loads. You can see a list of your students and any forms requiring your attention appear in the grid under the relevant student's name. Please ensure your role in the top right-hand corner is set to 'Principal Supervisor' to review variation forms.

The 'Date' field is the date you are required to action the form by. The 'Title' indicates which type of form the student has submitted. To access the form, click the form title.

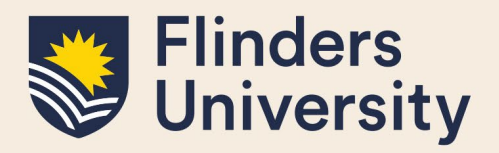

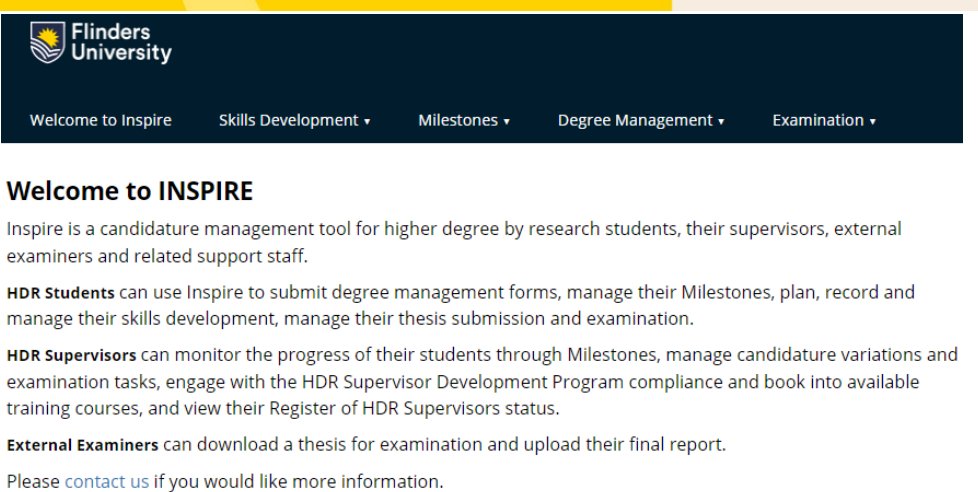

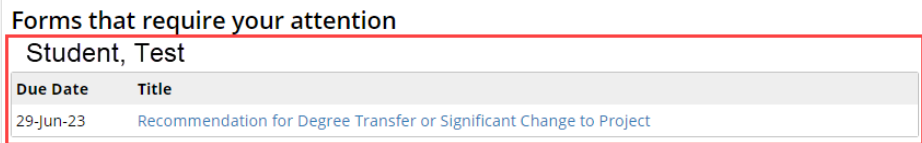

#### **3. How do I as Supervisor action forms requiring attention?**

Once the form is open in a new window, you find the student's application at the top of the form shaded in pale grey. The student's responses on the form are read only; you cannot amend the student's submission for the current variation forms.

Scroll to the bottom of the student's submitted responses to find any questions that you are required to respond to. Mandatory fields are marked with a small red asterisk, please ensure all mandatory responses are answered before attempting to sign the form.

### Degree Transfer-Recommendation

History:

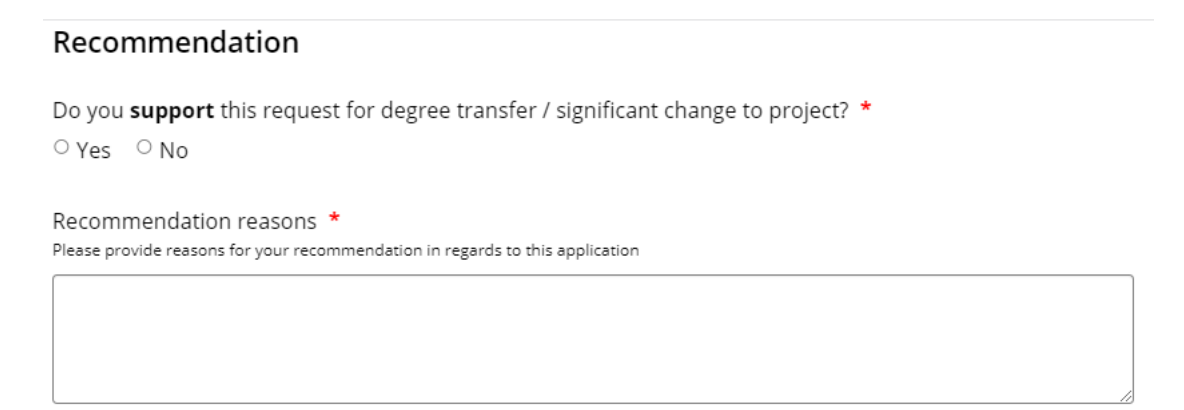

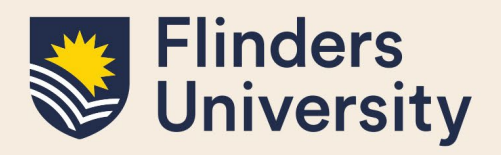

#### **4. How are forms submitted and sent to the next person?**

Once all mandatory fields are filled in, you need to sign and submit your responses to send the form to the next stage of processing.

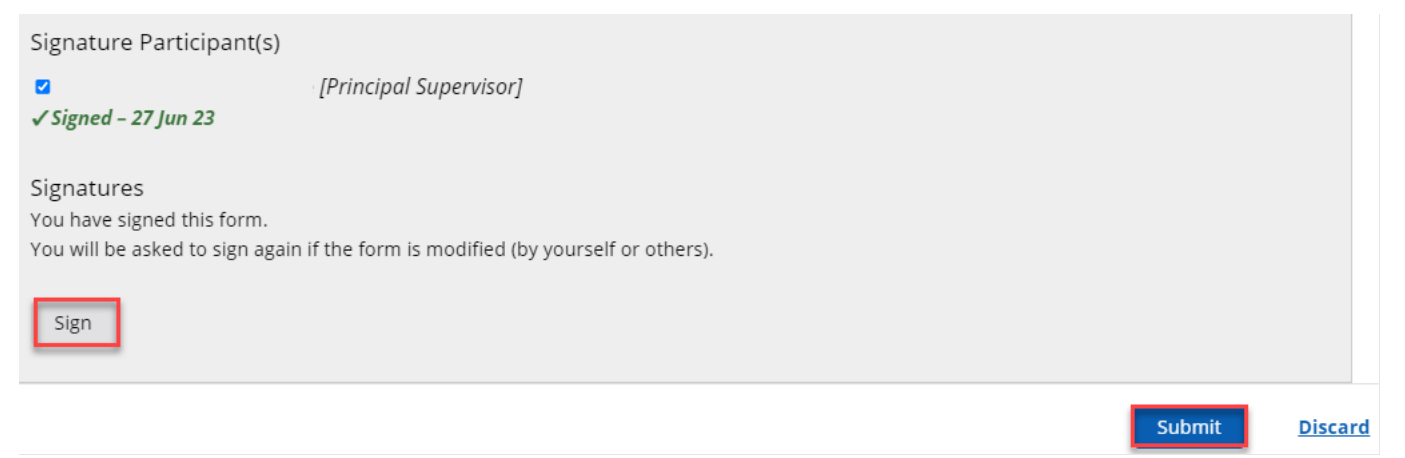

Submitting and sending the form is done by selecting the blue Submit button in the bottom right-hand corner of the form. Please note if you make any changes to the form after signing, you will need to click the Sign button again.

You are prompted to confirm that you want to **Send** the form in the workflow.

### Are you ready to officially submit this form?

This form is ready to be officially submitted. When the form is officially submitted it will no longer be editable. Do you wish to continue with the form submit?

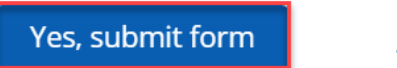

No

The form is sent to the next stage of the workflow process for further review.

#### **5. Can I save a form to return to for later decision making?**

All Variation Forms can be saved so you can work on them at a later date, so long as they have not been Submitted and Sent to the next stage in the workflow process.

If you want to save the form, do not sign it. Select the blue **Save** button located in the bottom right-hand corner of the form.

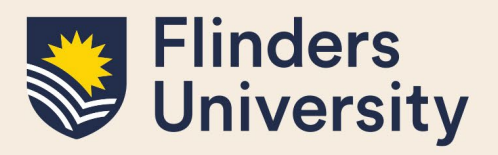

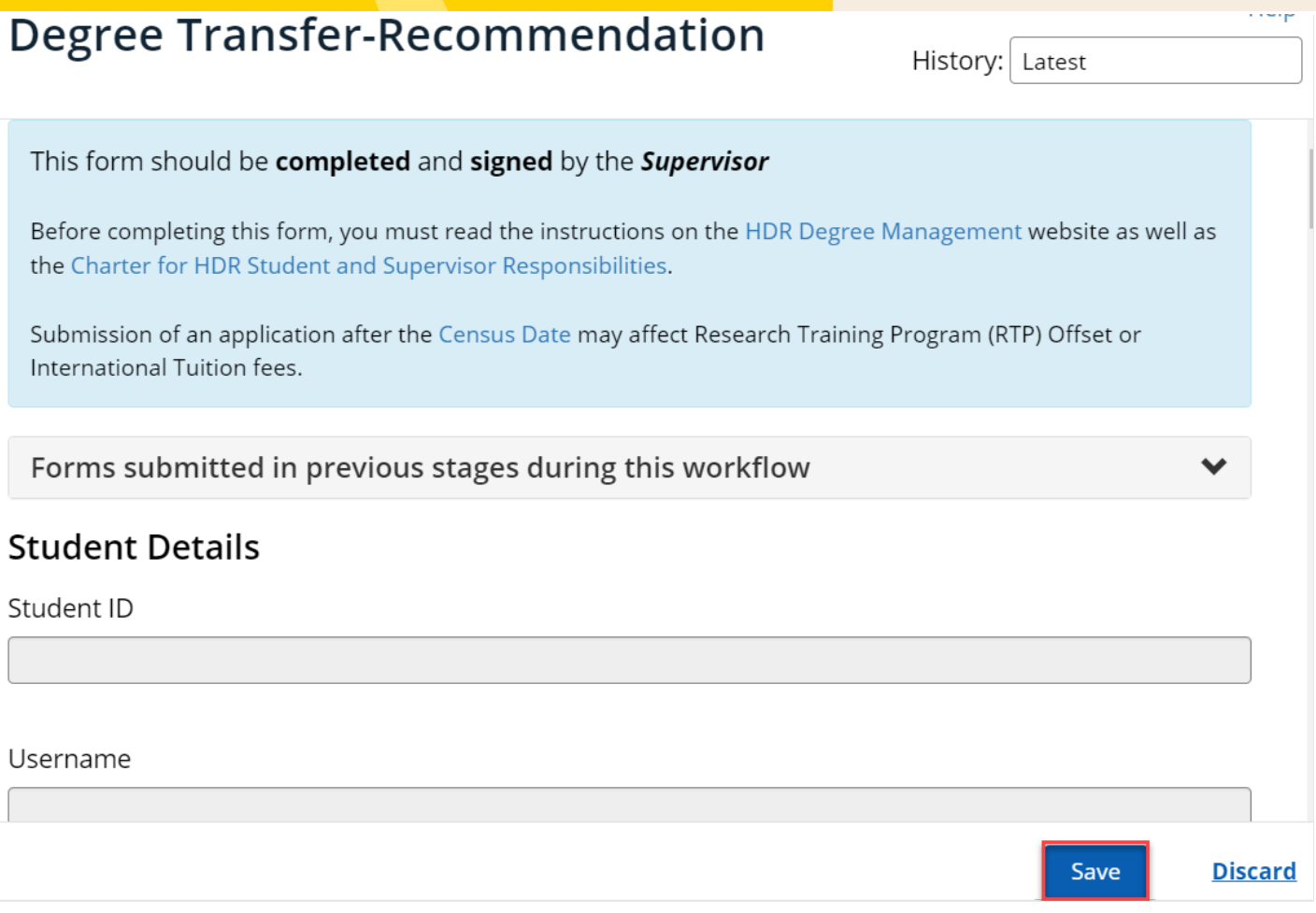

#### **6. Where can I find saved forms?**

Saved forms stay active and keep appearing in the 'Forms requiring your attention' grid on the Welcome page of Inspire.

#### **7. Will I receive any notification of the final outcome of the student's application?**

All relevant staff receive a copy of the final application outcome once finalised and emailed to the student.

#### **8. What if I forget to check my Inspire Welcome Page for forms requiring my attention?**

Every second Tuesday, supervisors receive an email from Inspire with links to forms that require attention. Select the link to access Inspire and action the form. Please note the email link will take you to Inspire but not directly to the variation form, you will need to ensure your role is set to 'Principal Supervisor' in the top righthand corner when you log in, and select the relevant form from your Welcome page.

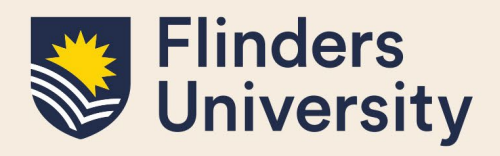

#### **9. Where can I view my student's activity booking summary?**

You can see your student's booking summaries via the Skills Development dropdown menu.

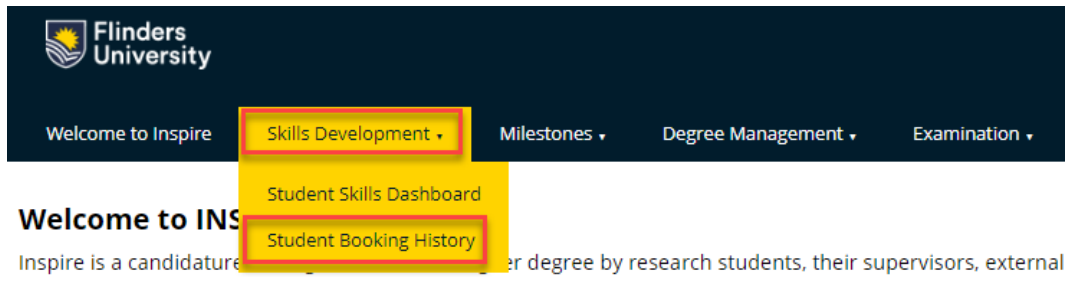

This opens a new page where you can select from a drop down list the relevant student for whom you want to view a booking summary.

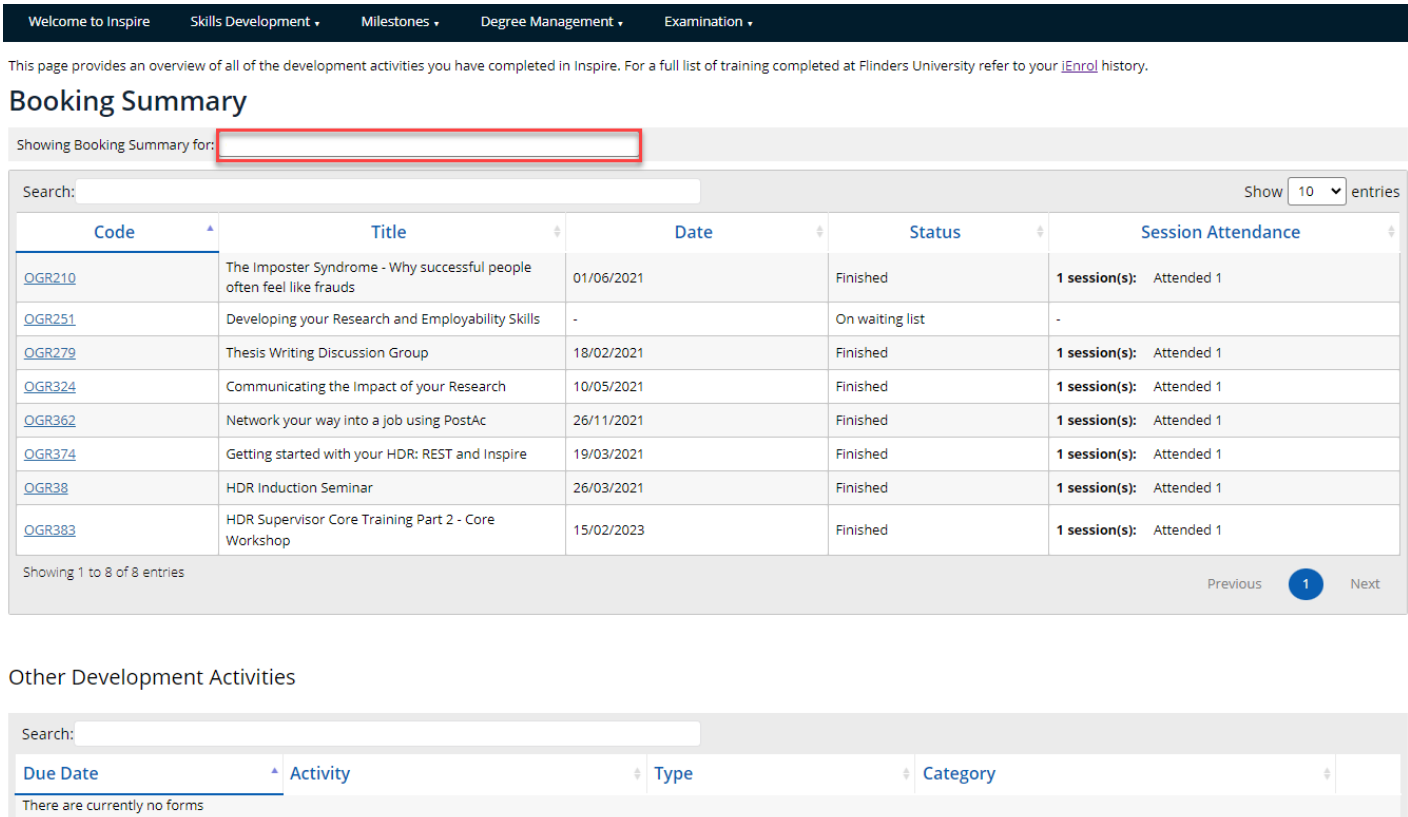

### **10. Where do I view my student's completed activities?**

You can see your student's completed activities via the Skills Development dropdown menu.

Showing 0 to 0 of 0 entries

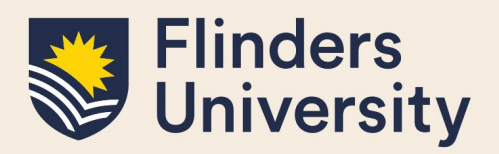

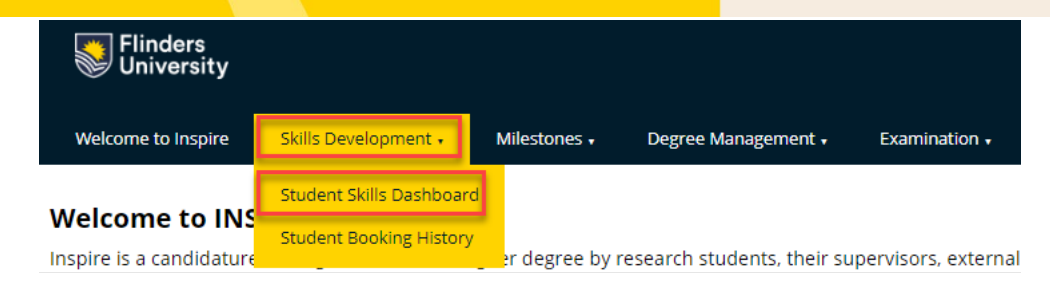

This opens a new page where you can select the relevant student from a drop-down list for whom you want to view a Skills Development Dashboard for. Click [here](https://students.flinders.edu.au/my-course/hdr/development/rest/rest-structure-and-activities) to find out more about the Skills Development Program.

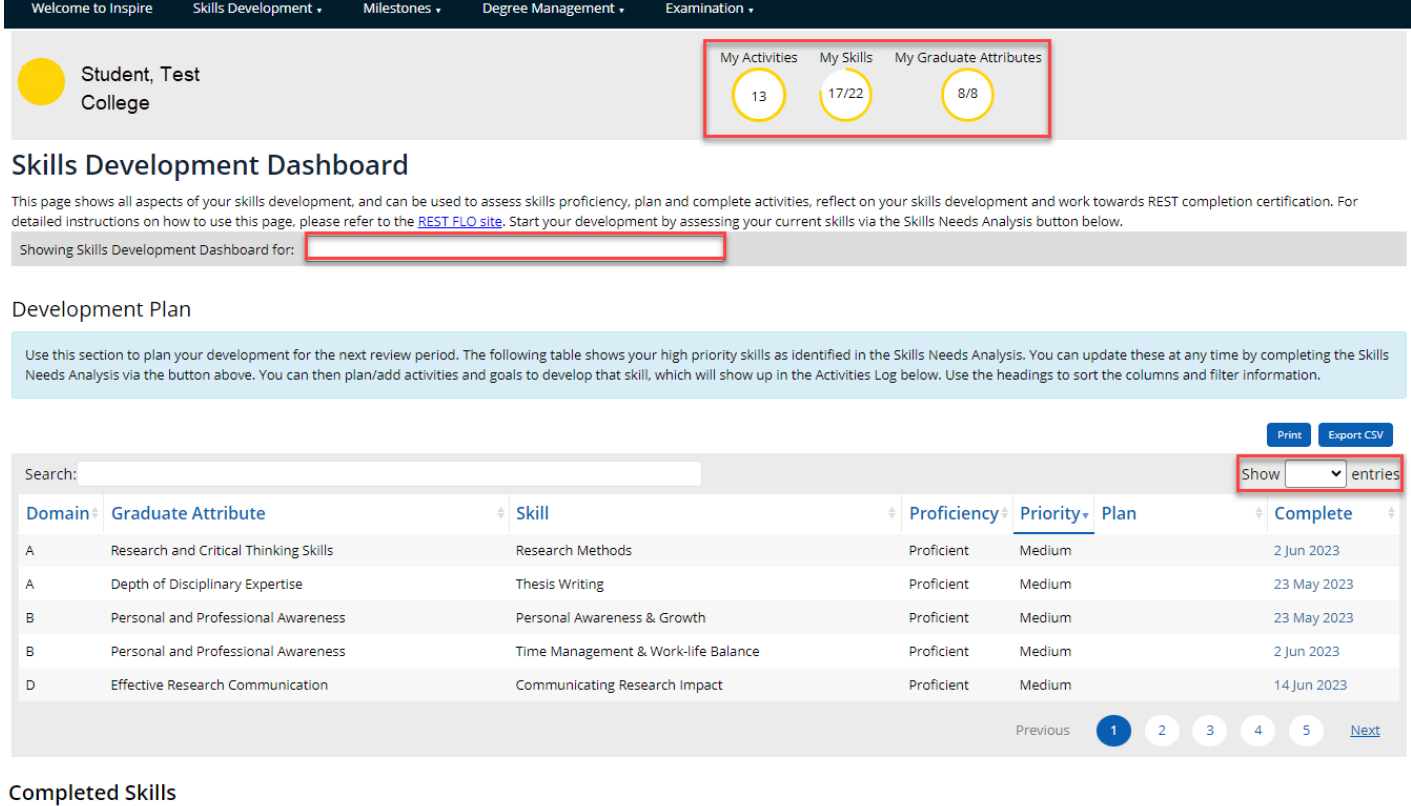

This section is an overview of your completed skills and Graduate Attributes, under the RDF Domain colours. You will need to complete at least one skill under each Graduate Attribute and a minimum of 10 skills to complete the REST Certification.

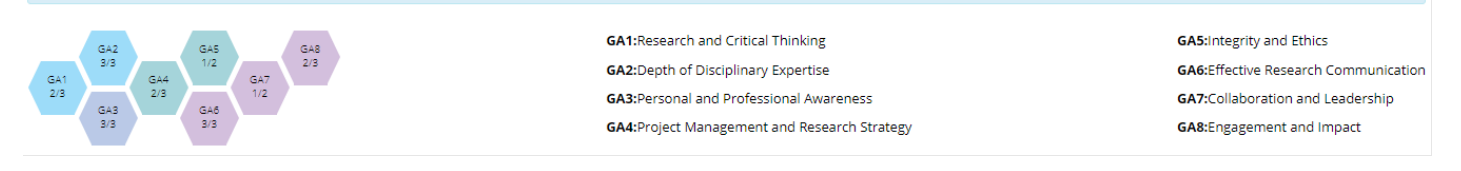

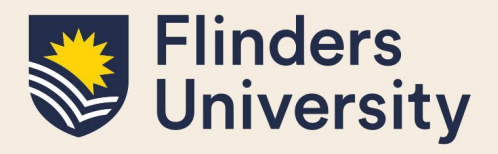

#### **Activities Log**

Use this section to record or plan any activities or goals for the next review period. You can record activities you have already completed that have developed your skills, or plan activities or goals for the future that y

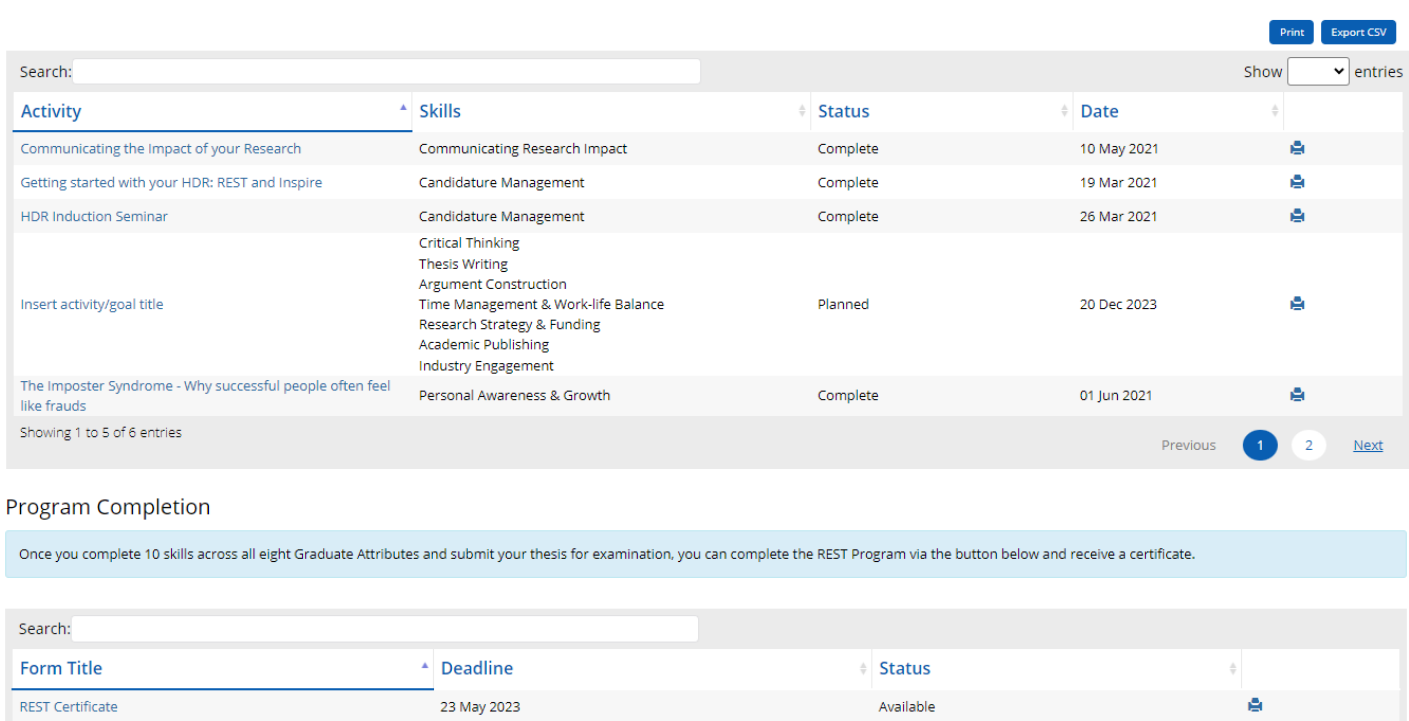

Submitted

Submitted

#### **Need more help?**

**REST Certification Approval** 

**REST Certification Request** 

Showing 1 to 3 of 3 entries

For more information about the HDR [Degree](https://students.flinders.edu.au/my-course/hdr/degree-management) Management processes refer to the Degree [Management](https://students.flinders.edu.au/my-course/hdr/degree-management) website and Team: [hdr.progression@flinders.edu.au.](mailto:hdr.progression@flinders.edu.au)

30 May 2023

23 May 2023

ö.

ė